## **GOVERNMENT OF HARYANA**

# **Department of School Education**

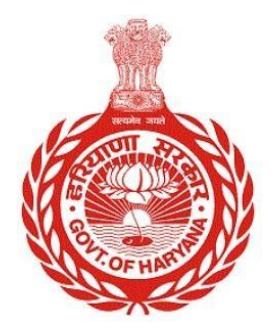

## [Management Information System]

Introduction: The Government of Haryana launched the MIS portal under the education sector with the name DSE MIS Haryana. This Portal is introduced for serving all education officers, teachers, and students to access all technology systems. All the stakeholders who belong to the School Education Department such as Students, teachers, and other education department employees have their logins on the MIS portal and they can access all the services related to the Academic and Administrative purposes in the Department.

### **USER MANUAL FOR DATE WISE ATTENDANCE REPORT**

### **This module will be available in the login id of DEO login, Admin/DEEO/BEO/BEEO office login**

Step 1: - **Login**: User must login to the School account on MIS (OneSchool) Portal. User can login through this link<https://mis.oneschoolsuite.com/>

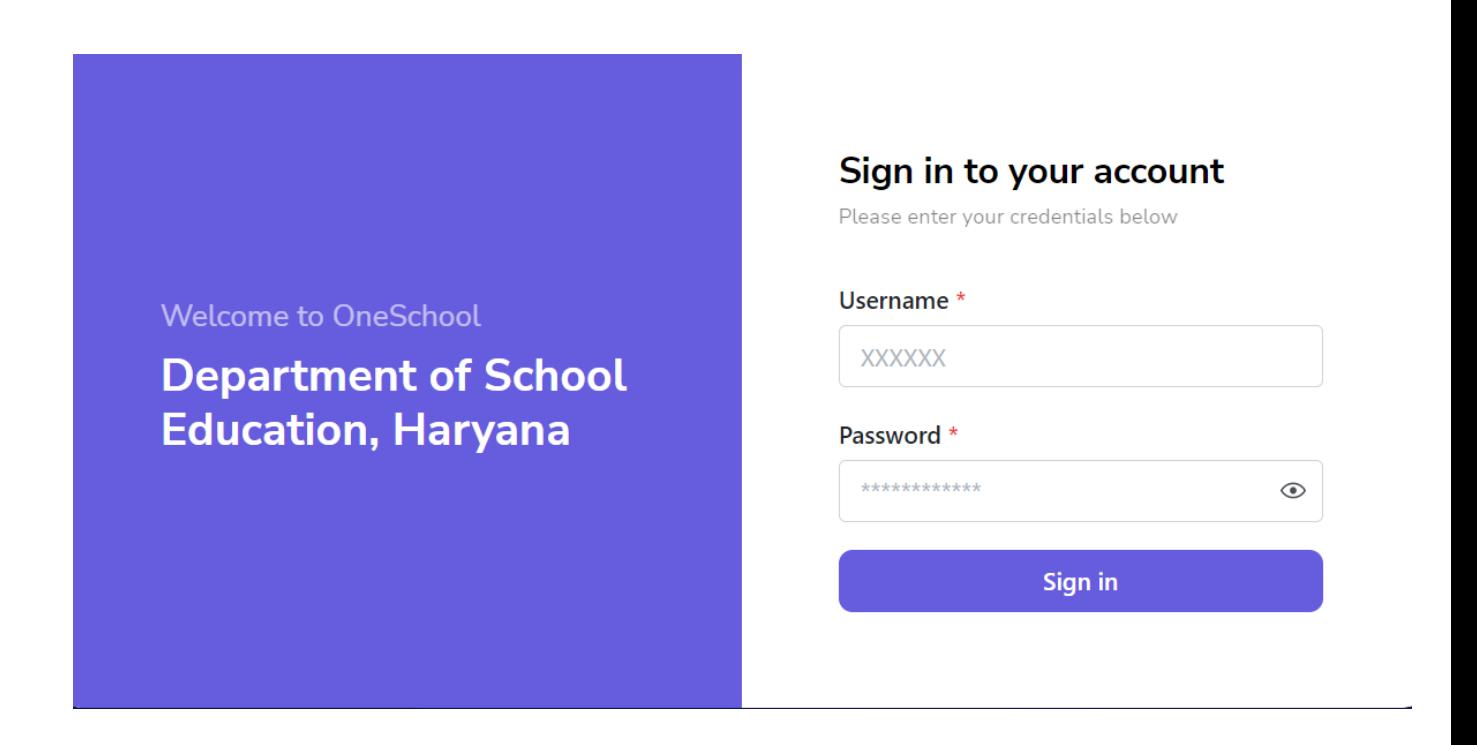

Step 2: **- Navigate to Date wise attendance report**: After successful login on Oneschool Suite, user must click on the " **Date wise attendance report** " tab available on the left side panel

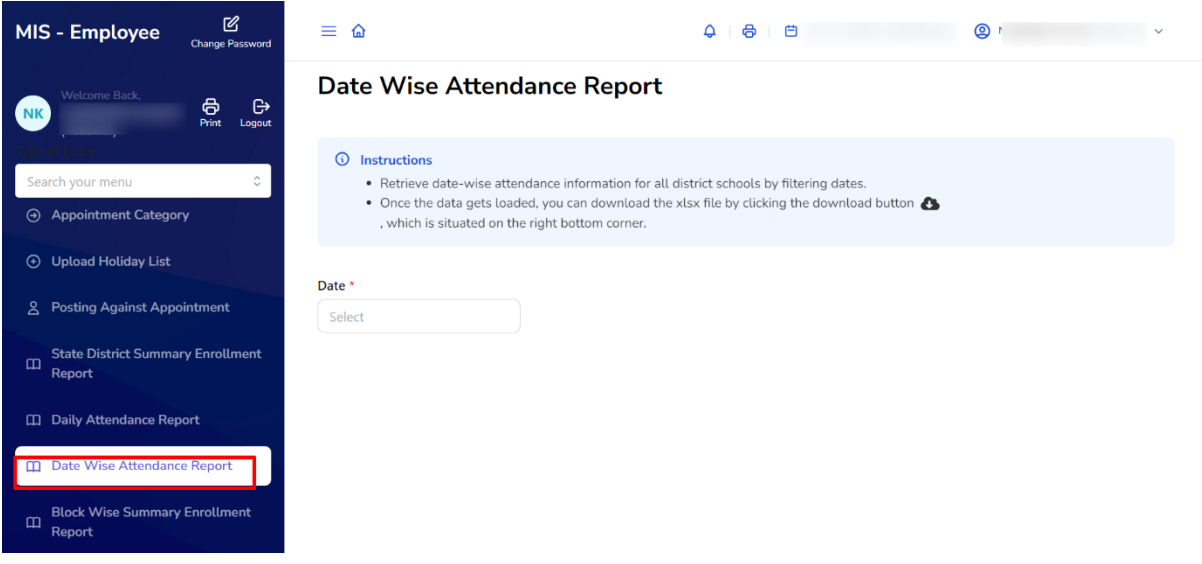

Step 3: - The user will receive a date wise attendance report containing information such as the total number of students, the total number of students present, the total number of students on leave, the total number of absent students, as well as the school name and school code.

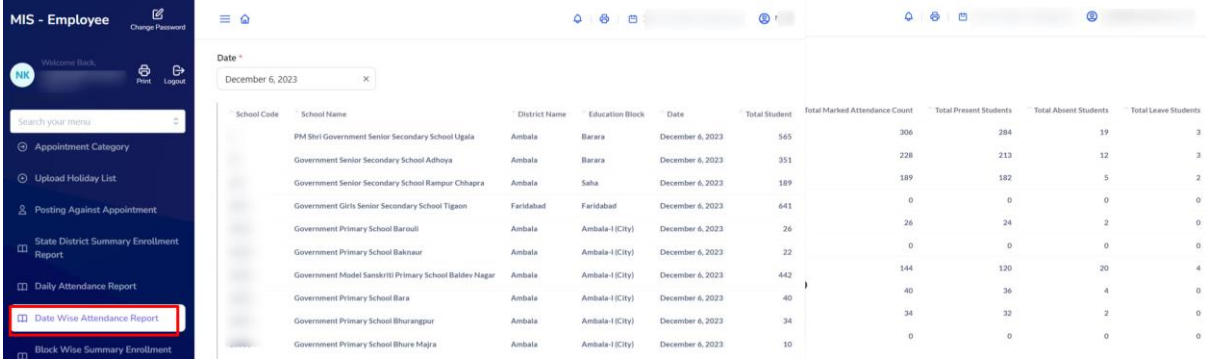